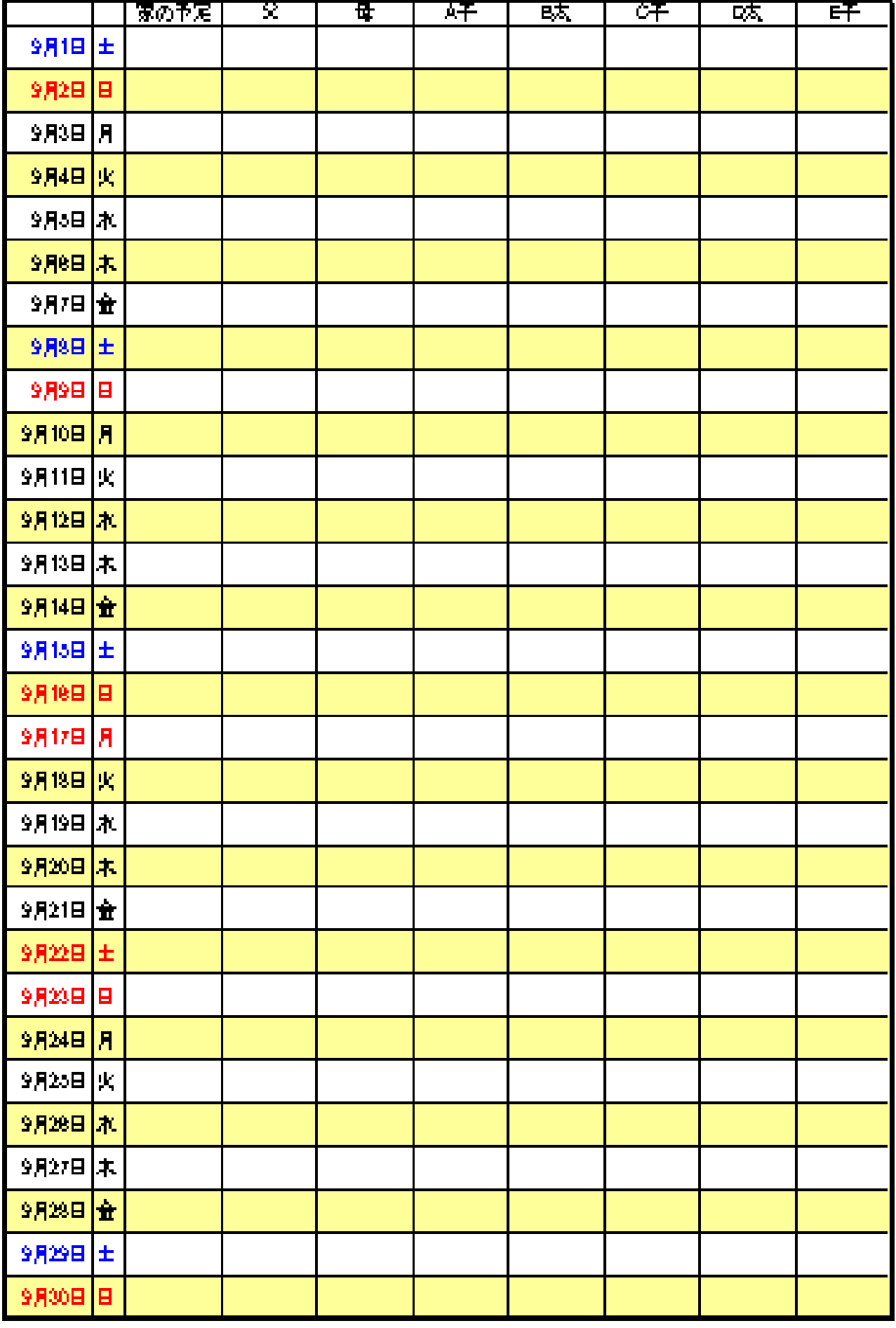

この勉強の狙い

Excel で表の作る

・セルとは

- ・シートとブックの違い
- ・文字入力と確定の仕方
- ・オートフィルハンドル
- ・セルの列幅と行の高さの変更
- ・シートに名前を付ける
- ・シートのコピー
- ・ファイルの保存

# 1.新しくブックを作る。

オフィスボタンをクリック→新規作成をクリック

2.ブックに名前を付ける

①オフィスボタンをクリック→名前を付けて保存をクリック→Excel97-2003 ブックをクリック

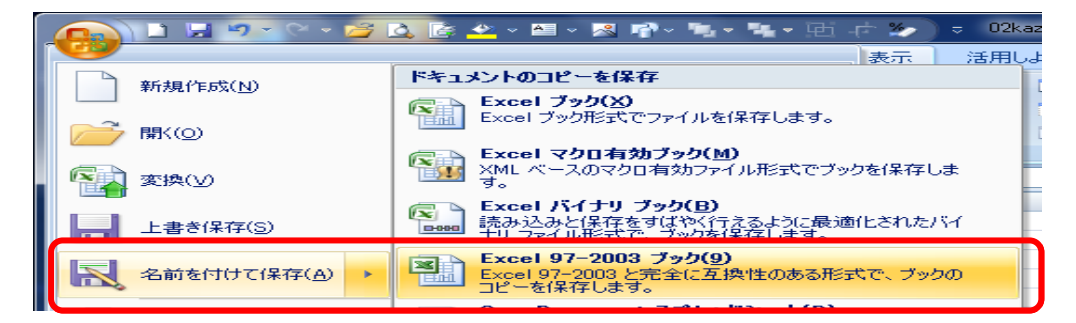

②デスクトップをクリック

③ファイル名に[2012 家族の予定表]と記入、保存をクリック。

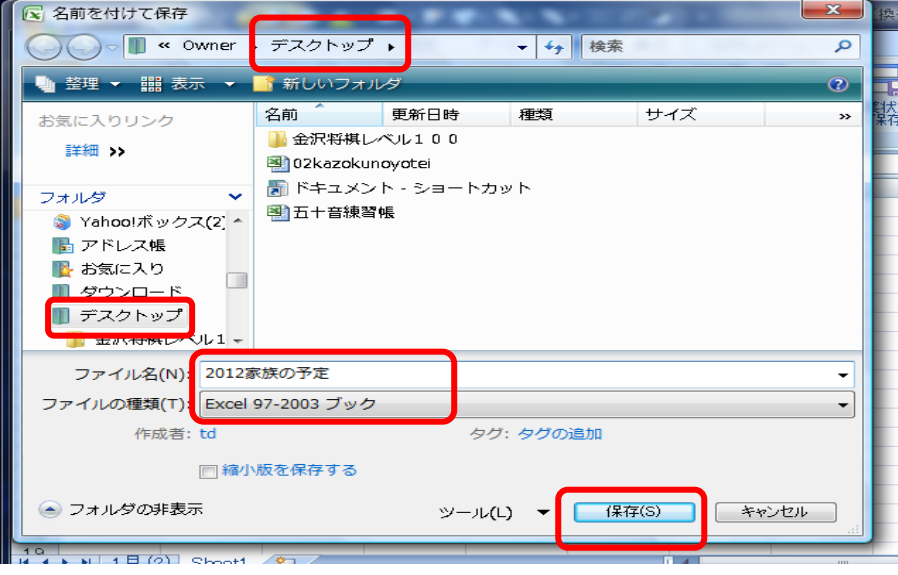

④タイトルが変わっているのを確認

## 3.日付と曜日の入力

①セル A1 に[9/1]と入力、Enter キーを押す。9 月 1 日となる。

②セル B1 をクリック、全角半角キーを押し、言語バーが[あ]に変わったのを確認して、[DO]と入力し、変換キ ーを押して、土と変換。Enter キーを 2 回押して確定する

#### 4. 9 月 30 日まで日付と曜日を入れる

CAPS PP KANA

A1 と B1 を選択、オートフィルハンドル(十)が出たらドラック。9 月 30 日まで出す

![](_page_2_Picture_6.jpeg)

#### 5.列の幅の調整

B と C の間にポインターを持っていき両矢印(→→→) が出たら、クリックする(曜日の列の幅が狭まる)

![](_page_2_Picture_261.jpeg)

#### 6. 行の挿入

左端の1をクリック→が出たら右クリックし、挿入をクリック。3回繰り返す。(9月1日の上に3行増える)

![](_page_2_Picture_262.jpeg)

## 7. 項目の入力

(ローマ字は Shift キーを押しながら入力し、Enter キーで確定する)

① 全角半角キーを押し、言語バーが[あ]に変わったのを確認する。

② セル C3・D3・E3・F3・G3・H3・I3・J3 に項目を記入(家の予定・父・母・A 子・B 太・C 子・D 太・E 子)

## 8. 隔行を塗りつぶす

①セル A5 から J5までをドラッグして選択、塗りつぶしの色を選択し、その他の色で薄い黄色をクリック、OK をクリック

![](_page_2_Figure_19.jpeg)

![](_page_2_Figure_20.jpeg)

②セル A4 から J5 までをドラッグして選択、オートフィルハンドル (十) が出たら J33 までドラッグ ③何もないところでクリックして確定する

## 9. 罫線を引いて表を整える

- ① セル A3 をクリックし、Shift キーを押しながら J33 をクリックして、選択。
- ② 選択している中で右クリック。
- 3 セルの書式設定をクリック。罫線タブをクリックし、太線( ––)をクリック、外枠をクリック、細線(––) をクリック、内側をクリックして、OK をクリックする。何もないところでクリックして確定する

![](_page_3_Figure_4.jpeg)

## 10. 項目を中央揃えにする

左端の3をクリック、→が出たら、中央揃えのボタンをクリック。何もないところでクリックして確定する

![](_page_3_Picture_265.jpeg)

#### 11. 表題を付ける

①セル A1 に[9 月の予定]と記入し、Enter キーを 2 回押して確定する。 ②A1~J1 を選択し、セルを結合して中央揃えのボタンをクリック。 ③太字と下線をクリック。

![](_page_3_Picture_10.jpeg)

![](_page_3_Picture_11.jpeg)

④フォント(字)の大きさを 16 にする ⑤何もないところでクリックして確定する

#### 12. フォント(字)に色を付ける(日・祝を赤、土を青)

①セル A5 Ctrl キーを押しながら、B5・A12・B12・A19・B19・A20・B20・A25・B25・A26・B26・A33・ B33 をクリックして選択する。フォント(字)を赤にする。

![](_page_4_Figure_2.jpeg)

②土曜日も同じように選択して、色を変える。

#### 13. 余白の設定をする

①印刷プレビューをクリック。ページ設定をクリック。

![](_page_4_Figure_6.jpeg)

③印刷プレビューを閉じるをクリック

#### 14. 行列の幅を整える

 ①C から J を選択して右クリック。列の幅をクリック。[9.2]と入力して OK をクリック。印刷プレビューで確認 する。印刷プレビューを閉じるをクリックして戻り、良ければ、何もないところでクリックして確定する

![](_page_4_Picture_154.jpeg)

 ②4 から 33 まで選択して右クリック。行の高さをクリック。[25]と入力して OK をクリック。印刷プレビューで 確認する。印刷プレビューを閉じるをクリックして戻り、良ければ、何もないところで、クリックして確定する。

# 15. シートに名前を付ける

Sheet タブを右クリックし、名前の変更をクリック。[9 月]と入力する

![](_page_5_Picture_2.jpeg)

#### 16. シートをコピーして 1 年分作る

①Sheet タブを右クリックし、移動またはコピーをクリック。 ②コピーを作成するの前の四角をクリックし、チェックを入れる ③9 月の次の行をクリック。OK をクリックする

![](_page_5_Picture_5.jpeg)

# 17.ファイルを閉じる

上書き保存をクリックし、閉じるボタンをクリック

![](_page_5_Picture_8.jpeg)